# **TS3 / IL3 Update Instructions**

From time to time there will be camera software updates. These updates will come in the form of files that are made available via FTP or some other means.

If you are notified by Fastec or one of its distributors that an update is available, they will let you know where the file is located and how to download it. The PC will need to have an SD Card port or have a card reader attached to it.

## **Update Procedure:**

- 1. Navigate to System/Information/Status to see the current Software Version of your TS3, or to the Find Camera dialog on the IL3.
- 2. Power down the camera.
- 3. Download the update files to a Windows PC. The camera firmware update file name will be in the form of "ts3\_revx.x.x\_<Year>\_<date>.exe." For example, the latest revision as of the 1st of August, 2013 is: ts3\_rev1.6.34\_2013\_0801.exe and FasMotion\_1.6.34.exe. (Updates always include both camera firmware and Fas*M*otion software. The version numbers should match.)
- 4. Attach an SDHC card to the PC. If the PC does not have a built in card reader, you may attach a USB card reader to it. **Please note the drive letter the PC assigns the card**.
- 5. Double click on the update file. The Update Screen will appear. Click Next.
- 6. A License Agreement will appear. Click the check box to accept the terms and click Next.
- 7. A screen will appear for selecting the SD Card. Make sure that you have selected the correct drive letter before clicking on Install**.** A new window with a progress bar will appear.
- 8. Once the update program has finished writing to the SD Card, a final screen will appear. Click on Finish. Eject, and then remove the SD Card from the PC.

Note: If the update creation verification fails the first time, retry with the same SD Card.

> 9. Insert the SD Card into the SDHC slot of the camera.

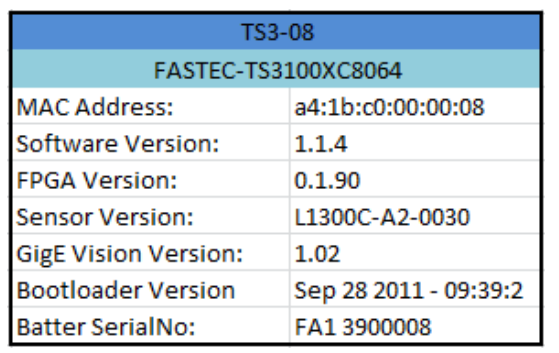

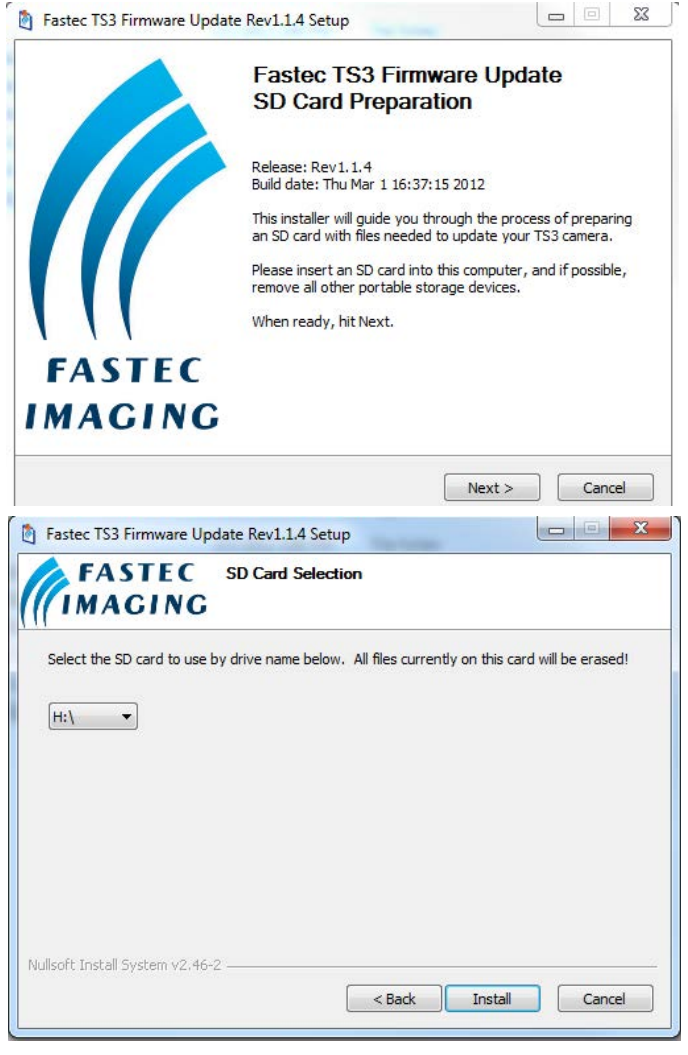

- 10. TS3: Power up the TS3 while pressing the Up Arrow on the D-Pad. As the TS3 boots up, you will see a blue update screen and a progress bar. IL3: press and hold the ON/OFF button as the camera boots up. (See also the alternate methods on the next page.)
- 11. After the TS3 boots up, navigate to System/Configuration and select (Hard) Reset. For the IL3 select Configuration/Factory Config. The camera will now reboot using valid new settings.
- 12. Power Cycle the camera (turn it completely off, then reboot.)
- 13. Navigate again to System/Information/Status to see the new Software Version of your TS3.
- 14. Restore the SD Card. (See "Restoring the SD Card" on the next page.)

# **Alternate Update Methods**

## **Update from the Camera GUI (TS3 only):**

- 1. Follow #s 3-9 on the previous page.
- 2. Navigate to System/Configuration and select Update
- 3. When prompted if you have an Update SD card inserted, click on "Yes."
- 4. Follow #s 11-14 on the previous page.

#### Update from Fas*M*otion software:

- 1. Follow #s 3-9 on the previous page.
- 2. In Fas*M*otion, select "Update" in the Camera menu.
- 3. The camera should perform the update and reboot.
- 4. While the camera is updating, you should update your Fas*M*otion software.
- 5. After the camera has rebooted, you will need to reconnect to Fas*M*otion.
- 6. Perform a Load the Factory Configuration into the camera by selecting "Factory Config" in the Configuration menu.
- 7. When you reconnect to the camera, check the software version on the "Find Cameras" dialog.

#### **Restoring the SD Card**

The SD card you have used for the camera update now contains the files and folders as shown. Refer to the TS3\_ Release Notes file for information about the update.

The format of the SD Card has been changed and now there is very little (35MB) accessible space left.

To Restore the SD Card:

- 1. Run card restorer.exe from the SD Card.
- 2. You will see a message box asking if you wish to repartition and erase the SD card. Click on "Yes."
- 3. The next message box will tell you that the process will take a few moments. Click on "OK."
- 4. Next, you will see a command window open and see some text scrolling by.
- 5. Finally, you will see a message box saying "Reformatting is now complete!"

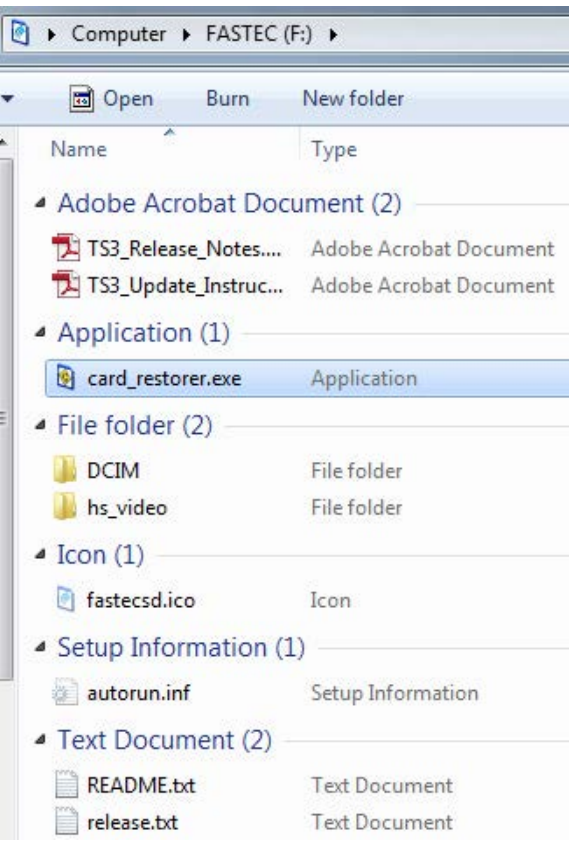

The camera firmware updater removable drive [F] will now be re-partitioned and all data on it will be erased!

Are you ABSOLUTELY sure you want to do this?

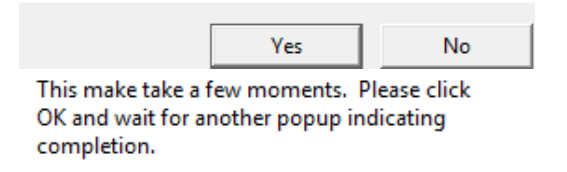

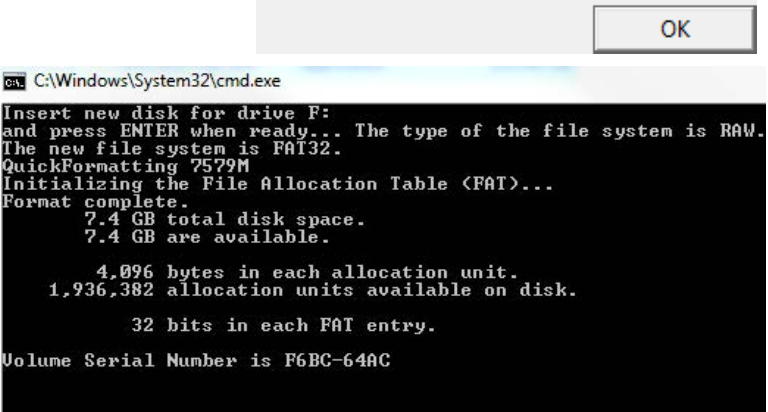